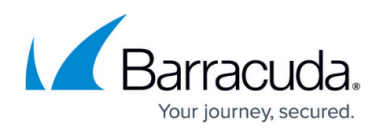

# **How to Import an Existing CloudGen Firewall into a Control Center**

#### <https://campus.barracuda.com/doc/73719464/>

To manage a previously configured firewall and not lose its configuration, import the PAR file. After importing the PAR file, the Control Center automatically signs the box certificates. Deploy the PAR file to the firewall to finish adding the firewall to the Control Center. Since virtual server and service names must be unique per cluster, it is recommended to replace the default S1 virtual server with a new virtual server using a unique name. After moving and, if necessary, renaming the services to the new virtual server, delete the old S1 virtual server.

### **Before You Begin**

Verify that the name of the virtual server and all included services on the firewall are not already used in the cluster.

# **Step 1. Transfer Certificates from the Certificate Store on the Stand-Alone Firewall to the Certificate Store on the Control Center**

- 1. Log into the firewall.
- 2. Go to **CONFIGURATION > Configuration Tree > Advanced Configuration > Certificate Store**.
- 3. For each certificate in the certificate store:
	- 1. Right-click each certificate in the list.

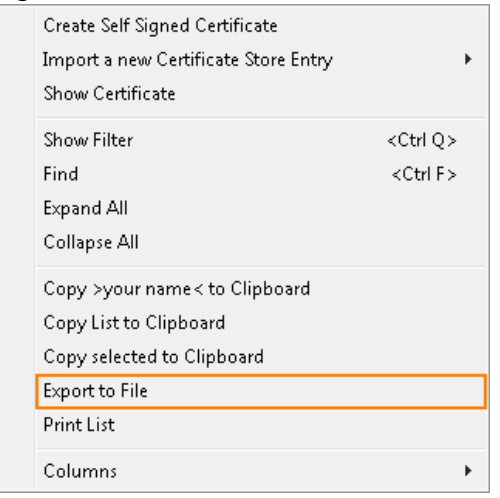

- 2. Click **Export to File** to save the certificate.
- 4. Log into the Control Center.
- 5. Go to **CONFIGURATION > Configuration Tree > Range Settings / Cluster Settings > Certificate Store**.
- 6. Click **Lock**.

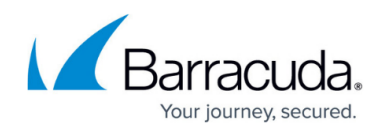

- 7. For each certificate that has been exported before:
	- 1. Click '**+**'. The import menu is displayed.
	- 2. Click **Import new Certificate Store Entry from File**.<br>CONTROL CONFIGURATION DATABASE ADMINS STATISTICS EVENTS NETWORKACCESS-CLIENT

![](_page_1_Picture_5.jpeg)

- 8. Click **Send Changes**.
- 9. Click **Activate**.

## **Step 2. Export the PAR File on the CloudGen Firewall**

Create a PAR file on the firewall. This file contains all your configuration settings.

- 1. Log into the firewall.
- 2. Go to **CONFIGURATION > Configuration Tree > Box**.
- 3. Right-click on the **Box** node and select **Create PAR file**.
- 4. Choose the destination folder and click **Save**.
- 5. Click **OK**.

#### **Step 3. Import the PAR File on the Control Center**

- 1. Go to **CONFIGURATION > Configuration Tree > Multi-Range >** *your range* **>** *your cluster*.
- 2. Right-click **Boxes** and select **Import Box from PAR file**.
- 3. Select the PAR file created in Step 1 and click **Open**.
- 4. Enter a **Box Name**. The name cannot be changed after importing the PAR file.
- 5. Click **Activate**.

### **Step 4. Change Configuration to Use Certificates from the Control Center Certificate Store**

After importing the PAR file on the Control Center, all certificates must be reassigned at their appropriate location of usage.

![](_page_2_Picture_1.jpeg)

## **Step 5. (optional) Configure Remote Management Tunnel**

If your firewall cannot directly access the Control Center, configure a remote management tunnel. For more information, see [How to Configure a Remote Management Tunnel for a CloudGen Firewall.](http://campus.barracuda.com/doc/73719474/)

### **Step 6. Enable the CloudGen Firewall**

Imported firewalls are disabled per default. Disabled firewalls are represented by a grey status icon.

- 1. Go to **CONFIGURATION > Configuration Tree > Multi-Range >** *your range* **>** *your cluster* **>** *your CloudGen Firewall* **> Box Properties**.
- 2. In the left menu, select **Operational**.
- 3. Set **Disable Box** to **no**.
- 4. Click **Send Changes** and **Activate**.

The status of the firewall on the **Status Map** (**CONTROL > Status Map**) now changes from gray (offline) to red with dashes (unreachable).

### **Step 7. Deploy the PAR file to the CloudGen Firewall**

Deploy the PAR file to the firewall.

#### **Step 7.1 Create the PAR file on the Control Center**

- 1. Log into the Control Center.
- 2. Expand the node for the firewall you imported in Step 2.
- 3. Right-click on the box name and select **Create PAR file for box**.
- 4. Choose the destination folder and click **Save**.

#### **Step 7.2. Import the PAR on the CloudGen Firewall**

- 1. Log into your firewall.
- 2. Go to **CONFIGURATION > Configuration Tree > Box**.
- 3. Right-click on the **Box** node and select **Restore from PAR file**.
- 4. Click **OK**.
- 5. Select the PAR file created in Step 5.1 and click **Open**.
- 6. Click **Activate**.

![](_page_3_Picture_1.jpeg)

#### **Step 7.3. Activate the Network Configuration**

- 1. Go to **CONTROL > Box**.
- 2. In the left menu, expand the **Network** section and click **Activate new network configuration**.
- 3. Select **Failsafe**.

#### **Step 7.4. Restart the Firmware**

- 1. Go to **CONTROL > Box**.
- 2. In the left menu, expand **Operating Systems** and click **Firmware Restart**.
- 3. Click **YES**. The firmware of the firewall restarts.

The status of the firewall is now green, red, or yellow. It can take a couple of minutes for the firewall to create a management tunnel.

# Barracuda CloudGen Firewall

![](_page_4_Picture_1.jpeg)

#### **Figures**

- 1. export certificate from store.png
- 2. import certificate to range cluster certificate store.png

© Barracuda Networks Inc., 2020 The information contained within this document is confidential and proprietary to Barracuda Networks Inc. No portion of this document may be copied, distributed, publicized or used for other than internal documentary purposes without the written consent of an official representative of Barracuda Networks Inc. All specifications are subject to change without notice. Barracuda Networks Inc. assumes no responsibility for any inaccuracies in this document. Barracuda Networks Inc. reserves the right to change, modify, transfer, or otherwise revise this publication without notice.